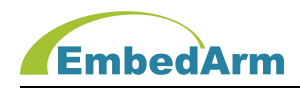

# AMKNxxx 系列 嵌入式工控(模块)板 IAP 固件更新手册

(2022 年 11 月 15 日修订版)

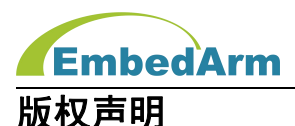

本产品使用手册包含的所有内容均受版权法的保护,未经北京中嵌凌云电子有限公司的书 **面授权**,任何组织和个人不得以任何形式或手段对整个手册和部分内容进行复制和转载。

# 免责声明

本文档并未授予任何知识产权的许可,并未以明示或暗示,或以禁止发言或其它方式授予 任何知识产权许可。除在其产品的销售条款和条件声明的责任之外,我司概不承担其他责任。 并且我司对本产品的销售和使用不作任何明示或暗示的担保,包括对产品特定用途的适用性, 适销性或对任何专利权、版权或对其他知识产权的侵权责任等均不作担保。我司对文档中包含 的文字、图片及其它内容的准确性和完整性不承担任何法律或非法律责任,我司可能随时会对 产品描述和相关的功能调整或技术改进,保留修改文档中任何内容的权利,恕不另行通知。

# 商标声明

**KEmbedArm、 AMKN** 均系北京中嵌凌云电子有限公司注册商标,未经书面授权,任何 人不得以任何方式使用该商标、标记。

# 销售及服务网络

## 北京 しょうしょう しゅうしょう しょうしょく

销售电话:185 0042 1002

- 地 址: 北京市海淀区吴家场路 1 号院 2 号楼
- 邮 箱[:sales@embedarm.com](mailto:sales@embedarm.com)

# 西安 しょうしょう しょうかいしょう

- 销售电话:029-6888 8268(工作日)
- 手 机:189 9285 2102
- 地 址:西安市曲江新区旺座曲江 H 座 3003 室
- 邮 箱[:sales@embedarm.com](mailto:sales@embedarm.com)

# 技术支持:

- 电 话:029-8877 2044(工作日)
- 手 机:188 0108 0298
- 微 信:133 9928 8868
- 邮 箱[:embedarm@126.com](mailto:embedarm@126.com)
- 网 址[:www.embedarm.com](http://www.embedarm.com)

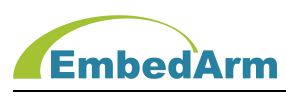

# 版本变更

下面表格显示本产品使用手册在不同时期的修订版本及修订原因说明:

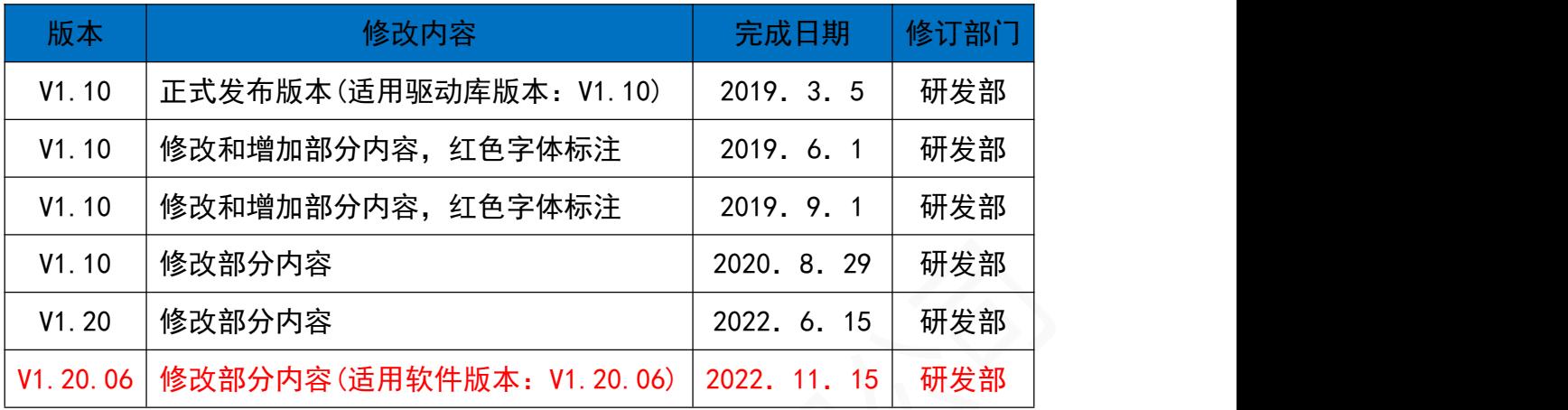

# 适用产品型号 :

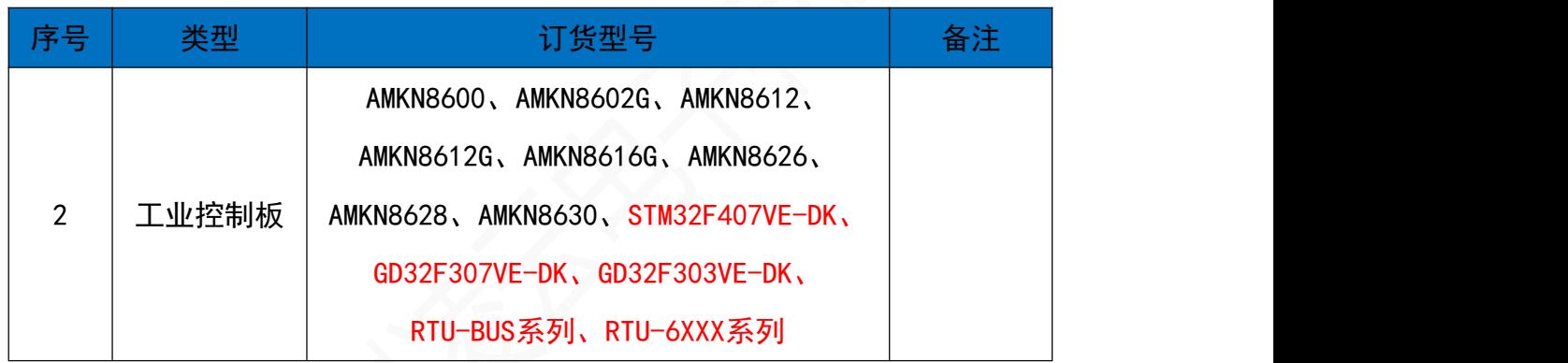

特别提醒:本软件只适用于以上产品硬件,并不适用于其它产品。

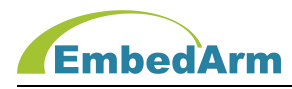

## 1. IAP 功能说明:

- 1.1 本公司驱动库在 V1.20 及以上版本支持本地串口(UART1~5)和网络(TFTP)在线更新 固件功能。用户可以参考网络(TFTP)在线更新固件功能自行编写其它方式在线更新固 件程序。
- 1.2 在线 IAP 功能简单理解: 应用程序用串口或网口下载新固件并存储到 B 区或 C 区。重 新启动后, BOOT 程序启动后会将 B 区固件读出写入 A 区(或将 C 区固件读出并写入 A+B 区)。写入完成跳转到 A 区或 A+B 运行新固件。

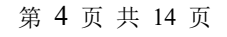

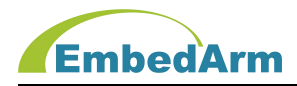

## 1.3 IAP 相关文件列表如下,请根据不同的硬件型号在相应的软件例程查找这些文件

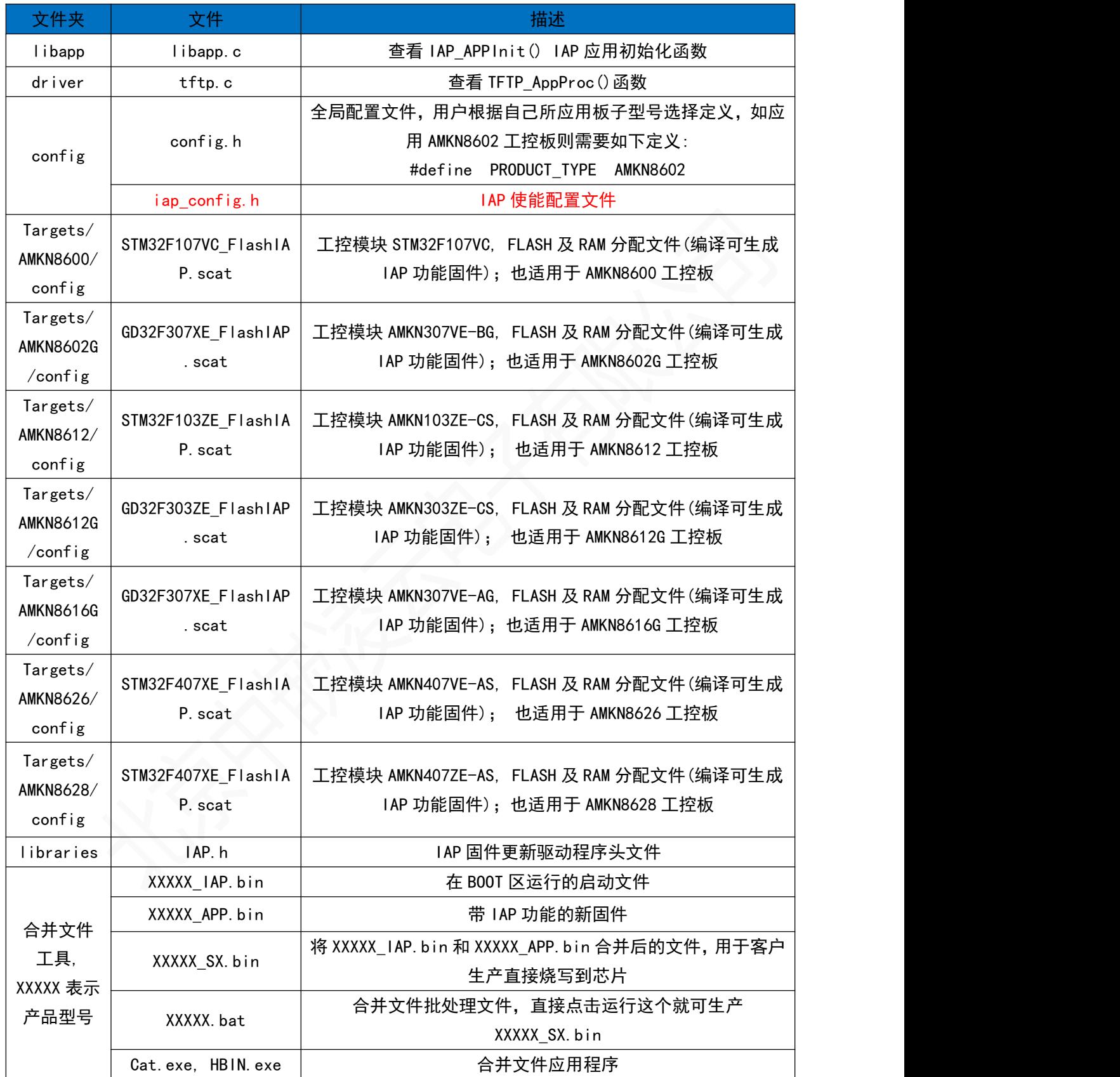

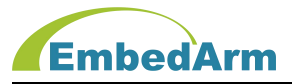

## 2. 工控板模块(板)核心 MCU IAP 功能的软件 Flash 分区表

# 2.1 STM32F107VC (总页数 128, 256KB)工控模块 Flash 分区表:

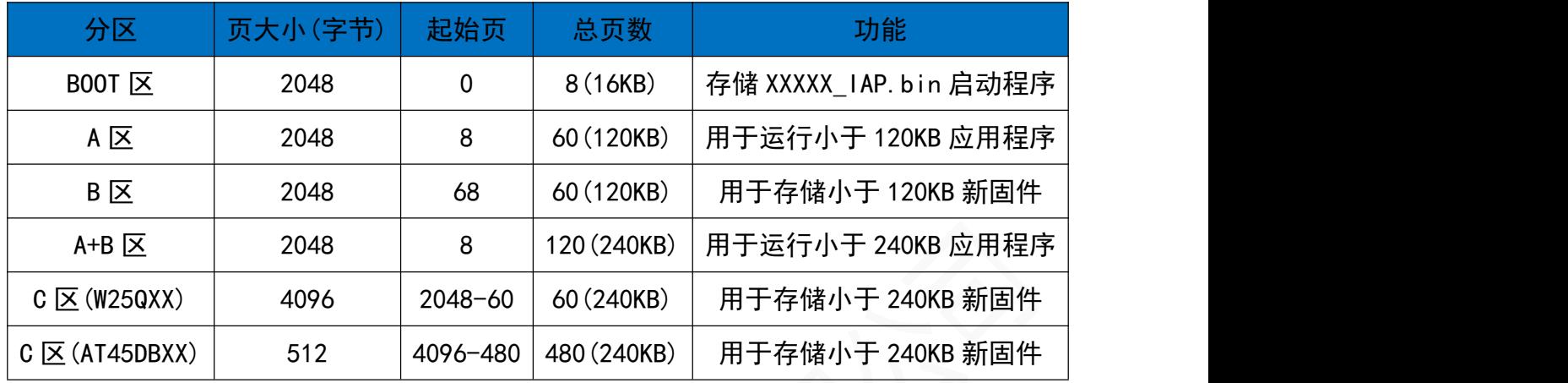

#### 2.2 STM32F103VE/ZE/GD32F303/307VE (总页数 256, 512KB)工控模块 Flash 分区表:

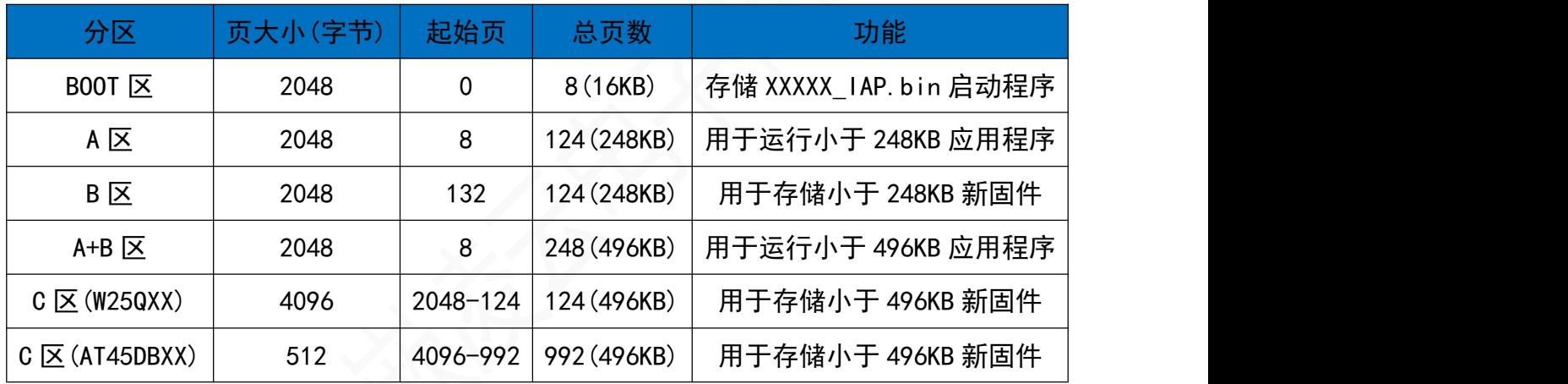

# 2.3 STM32F407VE/ZE, STM32F417VE/ZE (总扇区数 8, 512KB)工控模块 Flash 分区表:

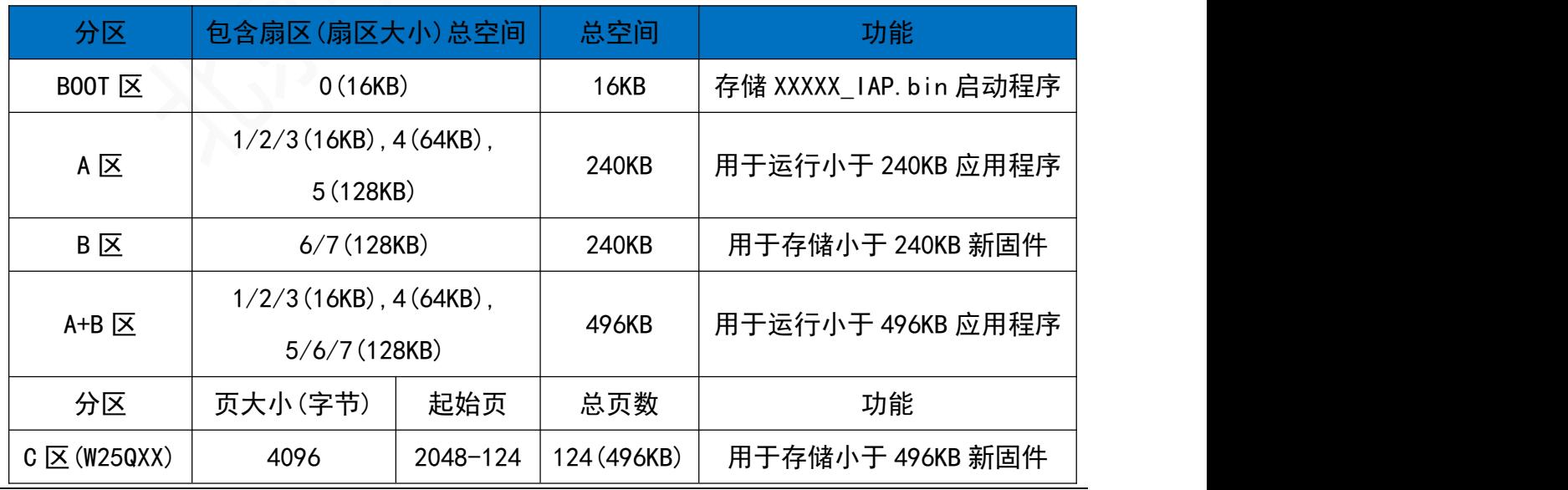

第 6 页 共 14 页 http://[www.embedarm.com](http://www.embedarm.com)

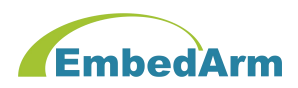

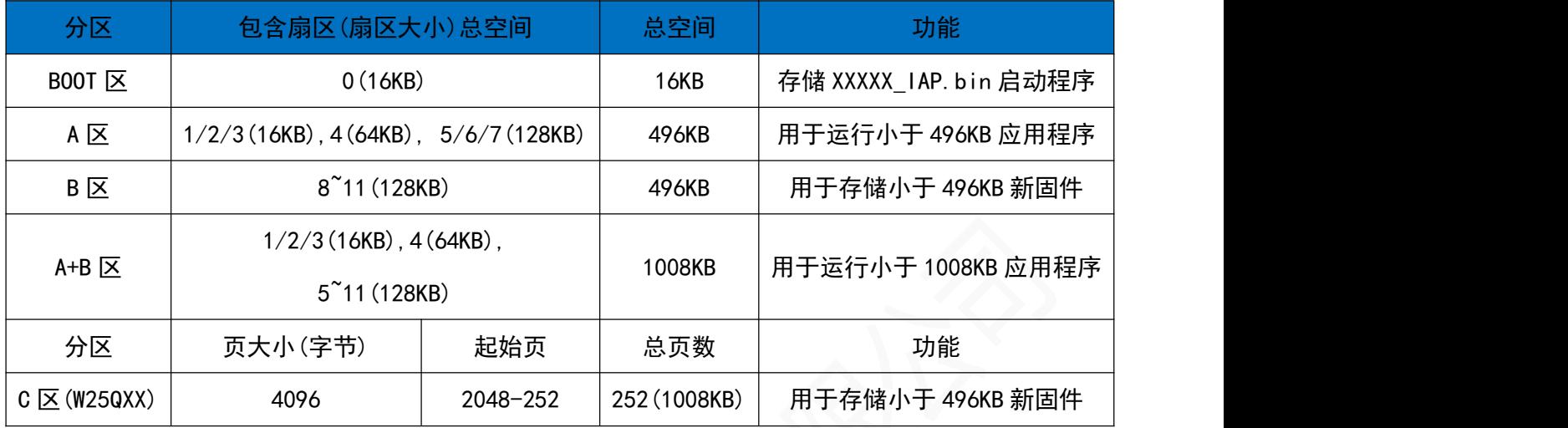

#### 2.4 STM32F407VG/ZG, STM32F417VG/ZG (总扇区数 12, 1024KB)工控模块 Flash 分区表:

#### 2.5 一些特别说明:

(1) 根据硬件不同 C 区可能是 W25Q64 或 AT45DB161;

(2) BOOT 区存储运行 XXXXX\_IAP.bin 启动文件,负责串口 RS232(UART)下载新固件或将 B 区固件读出写入 A 区(或将 C 区固件读出并写入 A+B 区), 并跳转到 A 区(或 A+B)运行新 固件。

(3)A 区或 A+B 区存储运行 XXXXX\_APP.Bin 应用固件;

(4) B 区或 C 区用于暂时存储通过串口 RS232(UART)或网口(TFTP)下载的 XXXXX\_APP.Bin 新固件;

#### 3. IAP 功能操作说明

#### 3.1 编译生成带 IAP (支持 TFTP 下载) 功能的新固件步骤

(1) 打开例程(用 KEIL V4.73),在 config 文件夹中打开 iap\_config.h 文件,找到 IAP 配置部分,做如下配置:

#define IAP\_EN 1 // 0, 可生成用仿真器下载调试代码; 1, 用于生成 IAP 更新代码 #if (IAP\_EN>0)

#define IAP FLASH 1 // 更新固件存储器选择: 1(IAP B ID), B 区 FLASH;

// 3(IAP C\_ID), C 区 FLASH; 0,2: 无效; 对于 STM32F107VC: 如果固件小于 120KB,

// 可以选择 B 区 Flash, 如果固件大于 120KB 必须选择 C 区 Falsh。

// 对于 STM32F103XE/GD32F303XE:如果固件小于 248KB,可以选择 B 区 Flash, 如果固件大

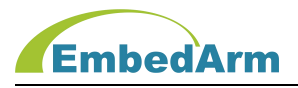

// 于 248KB 必须选择 C 区 Falsh。对于 STM32F407XE/GD32F307XE: 如果固件小于 248KB. // 可以选择 B 区 Flash, 如果固件大于 248KB 必须选择 C 区 Falsh #define IAP\_TFTP\_EN 1 // 利用以太网 TFTP 协议更新固件使能: 1, 使能; 0, 关闭; #define IAP UART EN 0 // 利用串口自设置协议更新固件使能: 1, 使能; 0, 关闭; #define IAP\_FILENAME BIN\_NAME // 定义 IAP 下载文件名

#endif

(2)网络部分配置:

#define LWIP\_EN 1 // TCPIP(LWIP)协议栈使能: 1, 使能; 0, 关闭;

#define LWIP\_SCAN\_T 1 // 设置定时扫描时间间隔, 单位: ms #define LOCAL IP "192.168.1.99" // 本地 IP #define LOCAL\_PORT 5000 // 本地端口号 #define LOCAL\_SUBNET\_MASK "255.255.255.0" // 本地子网掩码 #define LOCAL GATEWAY "192.168.1.1" //本地网关

// 本机作为 TFTP 服务器模式, 配置

#define LWIP\_TFTP\_SERVER\_EN 0 // TFTP\_SERVER 使能: 1, 使能; 0, 关闭;

#if ((IAP\_EN > 0)&&(IAP\_TFTP\_EN>0)) // 如果 IAP TFTP 使能则 LWIP\_TFTP\_SERVER\_EN、 // 必须使能

#define LWIP\_TFTP\_SERVER\_EN 1 // TFTP\_SERVER 使能: 1, 使能; 0, 关闭; #endif

#if (LWIP TFTP SERVER  $EN > 0$ )

#define TFTP\_SERVER\_LOCAL\_PORT 69 // 本地端口号

// 客户端

#define LWIP\_MAX\_TFTP\_SERVER\_LINK\_NUM 16// 最大连接 TFTP 客户端个数, 最大 16 个 #endif

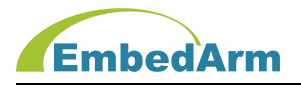

其它按默认配置就行

- (3) 请按键"Alt+F7"打开配置界面, 在 Linker 界面的"Scatter File"下加载相应的 FLASH 及 RAM 分配文件, 要选择: ../targets/AMKNxxxx/xxxxx FlashIAP.scat, 可 编译生成 IAP 功能固件。用户如果不熟悉 scat 文件配置请不要修改,使用默认配置。
- (4) 编译生成带 IAP 功能的新固件 XXXXX\_APP.bin,在 output/BIN 目录下。
- (5) 为了防止用户意外下载错误固件,将新固件 XXXXX\_APP.bin 更名为 IAP\_FILENAME (BIN\_NAME)才能下载。
- 3.2 合并文件
	- (1) 将带 IAP 功能新固件 XXXXX\_APP.bin 拷贝到 AMKNxxx 合成烧录文件及下载软件/合 并文件工具目录下。
	- (2) 点击运行 XXXXX.bat 批处理文件,将 XXXXX\_IAP.bin 和 XXXXX\_APP.bin 合并生成 XXXXX\_SX.bin 文件。

### 注意: 该合并软件只能在 WINXP 或 WIN7 64 位或 WIN10 下运行。

## 3.3 烧写文件方法:

方法 1: A. 先将 XXXXX\_IAP.bin boot 固件用下载器先下载到芯片里。

- B. 再将 3.1 中编译生成的 XXXXX APP.bin 文件用下面 3.4 的说明, 用串口下 载到芯片。
- C. 下载完成启动运行后,这个程序支持网络 TFTP 或者串口更新固件
- D. 切记更新的新固件必须按 3.1 中配置生产;这个方法不需要 3.2 步合并文 件。
- 方法 2: A. 直接用下载器将 3.2 步合并后文件 XXXXX\_SX.bin 写入芯片
	- B. 下载完成启动运行后,这个程序支持网络 TFTP 或者串口更新固件
	- C. 切记更新的新固件必须按 3.1 中配置生产

#### 3.4 利用串口 RS232(UART)下载新固件

- (1) 用下载器将 XXXXX\_IAP.bin 文件(或 XXXXX\_SX.bin 文件)烧写到板子芯片里。
- $(2)$  将硬件串口 RS232 (UART1~UART5)连接到电脑串口,打开超级终端软件,新建连

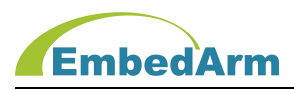

接,名称任意填写,然后点击"确定",并选择正确的 COM 口:

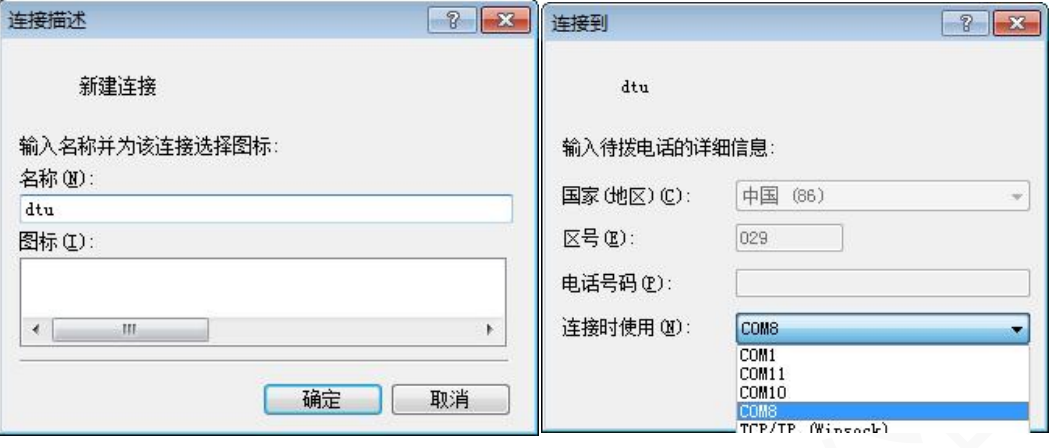

(3) 选择波特率"115200"、数据流控制"无":

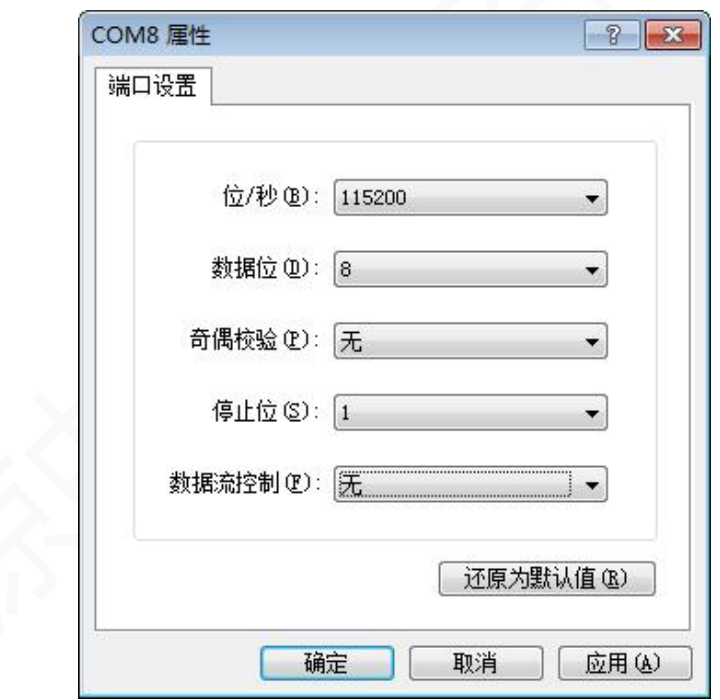

(4) 将鼠标在下图软件框中点一下(获得焦点),按住空格键,然后给硬件板子重新上 电或板上复位键,看到下面内容后松开空格键

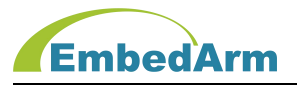

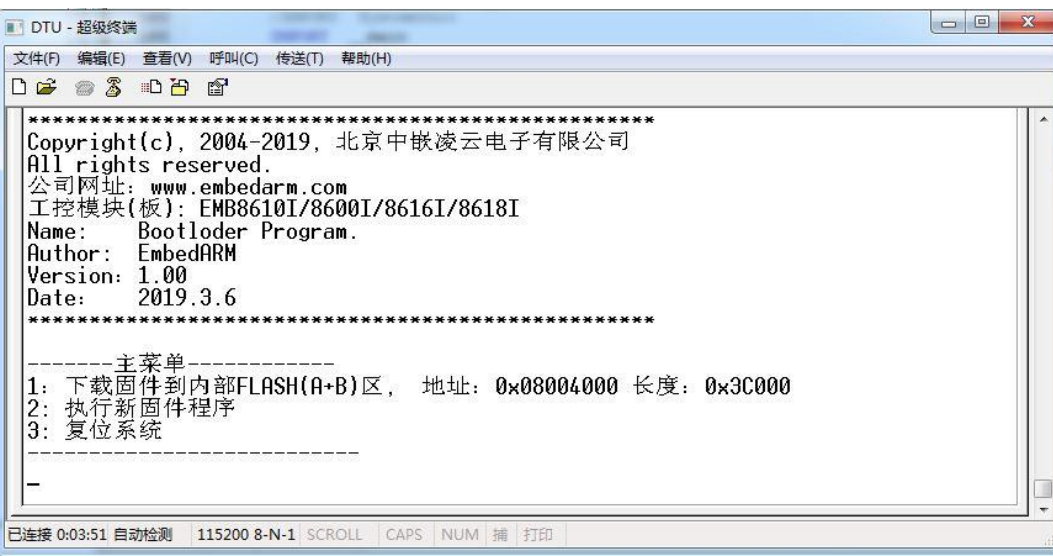

(5) 按键盘 1 键,并打开菜单"传送/发送文件",选择 Ymodem 协议,并选择 XXXXX\_APP.bin 文件,点击发送,开始发送文件

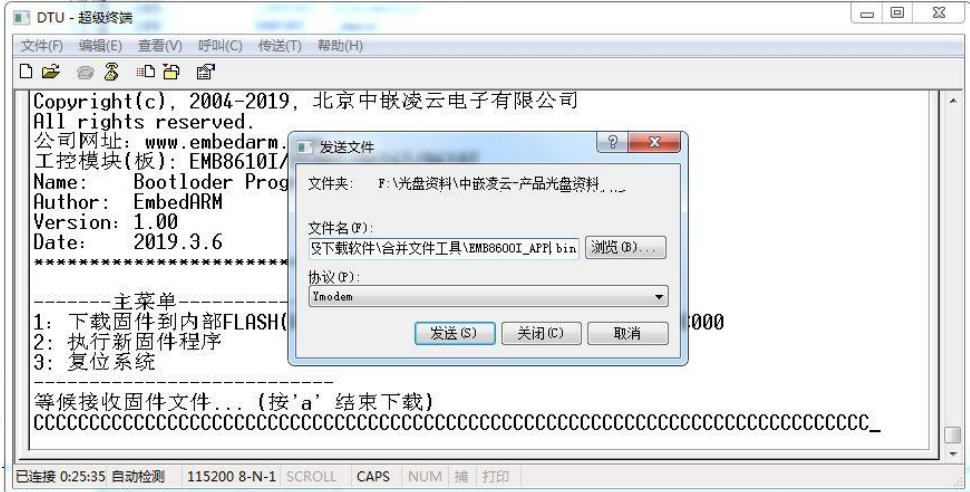

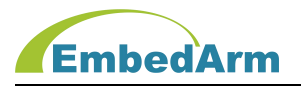

### 北京中嵌凌云电子有限公司

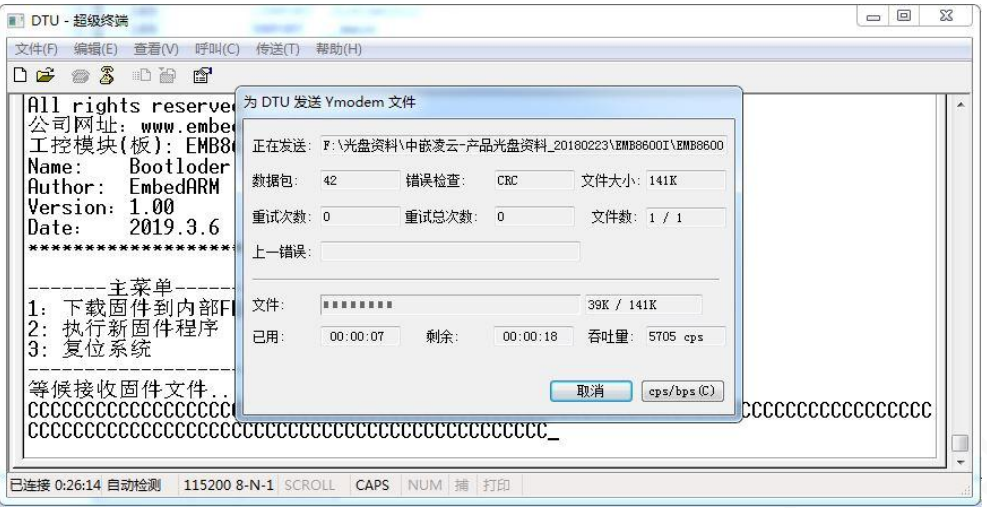

(6) 下载完成就可按键盘 2 或 3 键,运行新固件程序

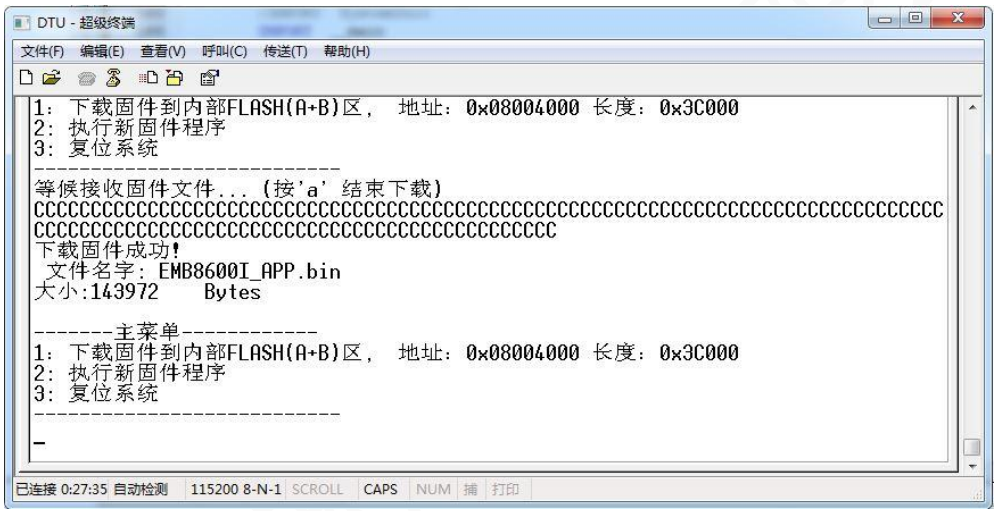

## 3.4 利用网口(TFTP 协议)下载新固件

- (1) 用下载器将 XXXXX\_SX.bin 文件烧写到板子芯片里。
- (2) 这时用户更新了程序, 编译生成了新固件 XXXXX\_APP.bin(带 IAP 功能), 可以通 过网络 TFTP 更新。打开 TFTP 下载软件, 设置如下: Host 填写板子的 IP 地址(默认 192.168.1.99),Port 空白不填或写 69;Local File 选择要新固件 XXXXX\_APP.bin。 Remote File 空白; Block Size 选择 Default 或者 512 即可, 如下图

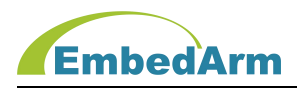

## 北京中嵌凌云电子有限公司

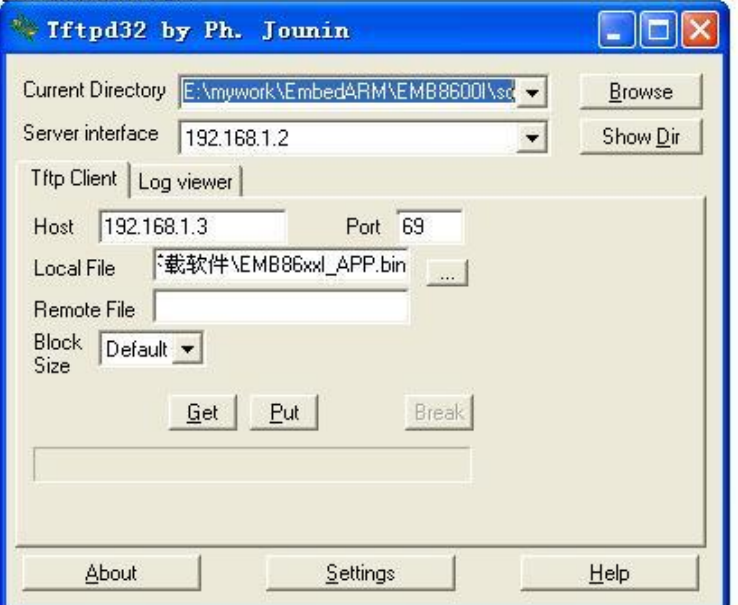

(3) 点击 Put 发送文件

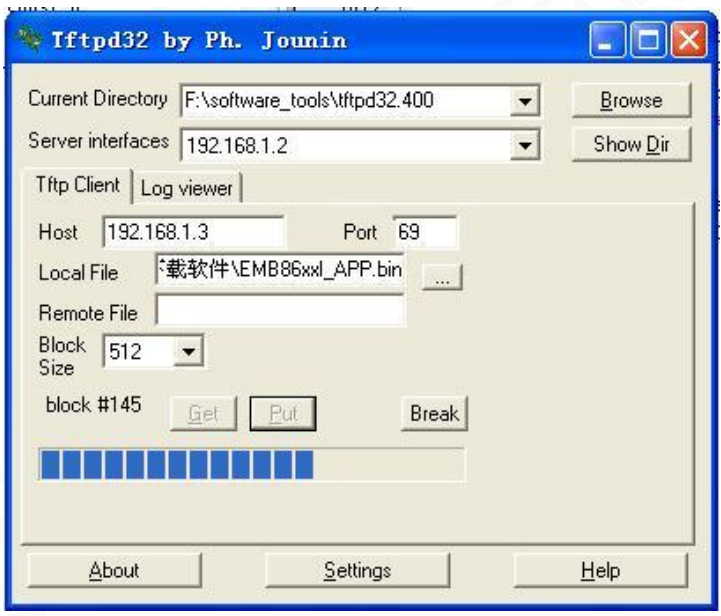

(4) 文件下载完成后等待 3 秒软件会自动重启,将新固件从 B 区拷贝到 A 区(或从 C 区 拷贝到 A+B 区),完成后直接运行新固件,如下图串口输出打印结果:

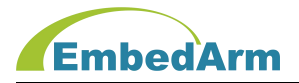

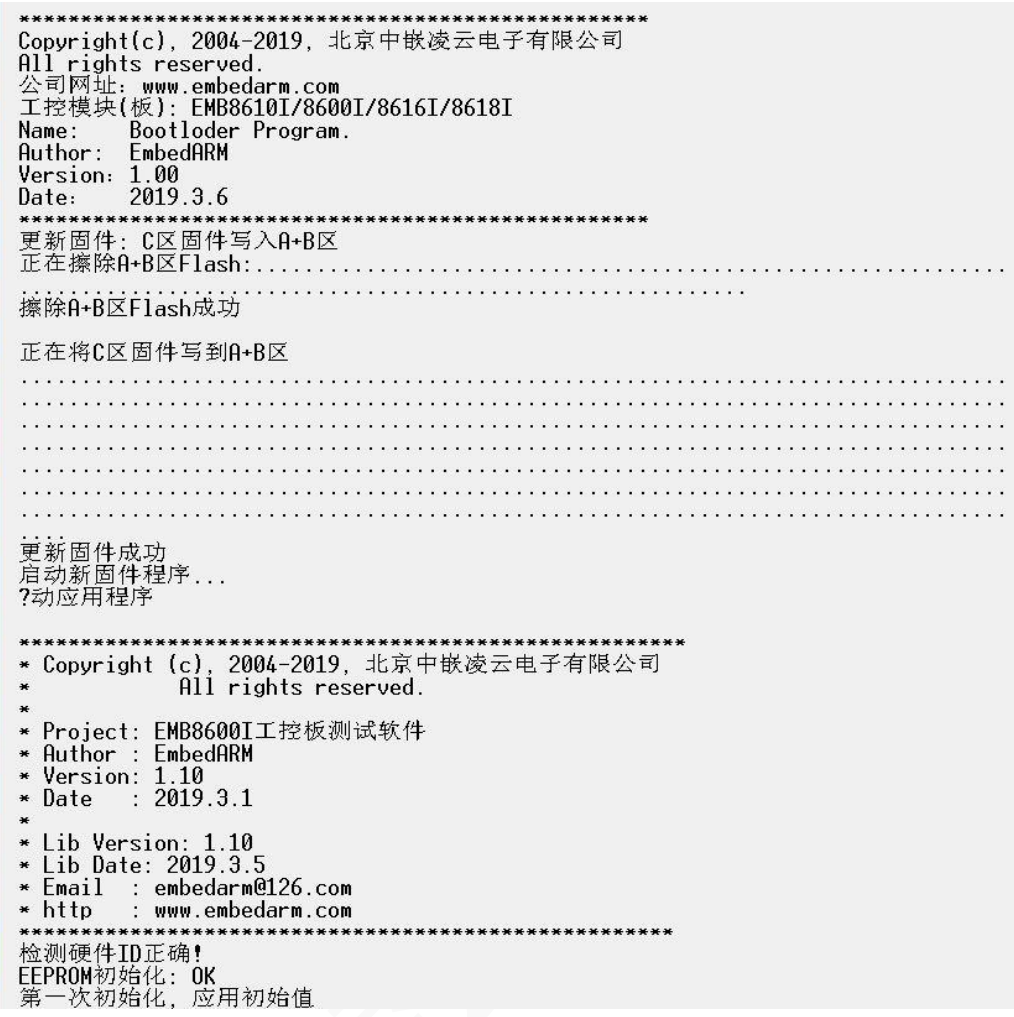